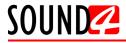

### Quick User Guide

# SOUND4 FIRST

## Digital Stereo Generator, RDS/RBDS, 2-Band AGC, IMPACT Clipper!

### BEFORE YOU USE THIS PRODUCT

In order to be able to enjoy all the benefits of owning your new SOUND4 product, please verify first that the latest software and firmware release were installed.

Visit <u>www.sound4.com/downloads</u> for the most recent software and firmware downloads, prior the installation.

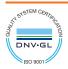

**\_\_\_** 

SOUND4 Limited is an ISO 9001:2015 certified company.

This Quick user guide will make the installation of SOUND4 FIRST quick and easy. Applying these principles, you can simplify the process and save yourself extra time and effort.

#### STEP 1

#### Universal Installer

The Universal Products Installer is the complete installation kit for all SOUND4 Products. The program is provided free of charge and can be downloaded from www.sound4.com/downloads. Installation packages for MS Windows and Linux Ubuntu OS are available.

STEP 1.1

#### Windows users

Upon entering the section, click on and download Universal All Products Installer. Once the process is completed install the .exe file. SOUND4's products are compatible with the Microsoft Windows Operating Systems listed below:

- Windows 7 32 & 64 bits
- Windows 8 32 & 64 bits
- Windows 10 32 & 64 bits
- Windows Server 2008 R2
- Windows Server 2012

**IMPORTANT NOTE:** Due to Microsoft security changes, your operating system must be up-to-date, if not SOUND4 Driver will be locked by Microsoft and you will be not able to run the SOUND4 Remote Control Software.

**STEP 1.2** 

Linux Ubuntu OS

SOUND4 proposes you to install the software package under your own Ubuntu. Compatibility with Ubuntu distributions:

- Lucid Lynx 10.04 LTS
- Precise Pangolin 12.04 LTS
- Trusty Tahr 14.04 LTS
- Xenial Xerus 16.04 LTS

#### Installation For a PC hosting SOUND4 card and running compatible Ubuntu version:

- 1. Click on the following link to add SOUND4 repository -
- www.sound4.biz/repository/ubuntu/sound4-repository.deb
- 2. Then install the driver with following link apt://sound4exp1?refresh=yes
- Finally, install the SOUND4 server with following link apt://sound4server

#### If you also want to install:

- the SOUND4 Remote Control, please use the following link - apt://sound4remote

- the SOUND4 Stream, please follow the link - apt://sound4stream

#### If you prefer to manage package installation by yourself, please follow the instructions below:

- 1. Add the following source to your Ubuntu repository list (example for lucid) deb http://www.sound4.biz/repository/ubuntu lucid non-free
- 2. Then get the SOUND4 GPG signature key waet -o http://www.sound4.biz/repository/sound4.apg -O-I sudo apt-key add -
- 3. Install required packages sudo apt-get update && sudo apt-get install sound4exp1 sound4server sound4remote sound4stream
- 4. Add the user to the audio group (needed for Alarm Stacker GUI) sudo adduser \$USER audio
- 5. Log off and on to make the settings effective.

#### STEP 2

#### Connection

For the initial set-up of the device you will only need to connect:

1 of the power cables to PSU 1 socket;

• Connect SOUND4 FIRST to the TCP/IP network using a direct network cable, connected to the ADMIN port of the device NOT to the IP ports.

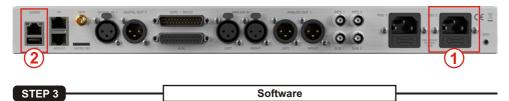

Double click on the software will open the main control window. The Remote control software can maintain several devices at once. There are two options of adding a new device. Both are explained in details below.

| SOUND 💋 REMOT                         | ECONTROL        |                 |                 |      |       |
|---------------------------------------|-----------------|-----------------|-----------------|------|-------|
| Launch Scan                           | New Edit        | Delete Shortcut | View Icon       | Sort | More  |
| Remote Connection List (Sorted By Con | nnection Name): |                 |                 |      |       |
| Search : All                          | ● X in          | Connection Name |                 |      | About |
|                                       |                 |                 |                 |      |       |
|                                       |                 |                 |                 |      |       |
|                                       |                 |                 |                 |      |       |
|                                       |                 |                 |                 |      |       |
|                                       |                 |                 |                 |      |       |
|                                       |                 |                 |                 |      |       |
|                                       |                 |                 |                 |      |       |
|                                       |                 |                 |                 |      |       |
|                                       |                 |                 |                 |      |       |
|                                       |                 |                 |                 |      |       |
| Remote Connection Info:               |                 |                 |                 |      |       |
| Product :                             |                 |                 |                 |      |       |
| Connection Name :                     |                 |                 |                 |      |       |
| Radio Name :                          |                 |                 |                 |      |       |
| City :                                |                 | La              | st Connection : |      |       |

**STEP 3.1** 

Scan interactive button

1. Press the [Scan] button;

2. A window with all network interfaces on the PC will appear. Select the IP address (the interface) on which the scan should be made, and press [Run Scan];

3. Wait until the scan is completed;

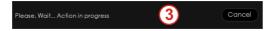

4. Upon completion, the Add Custom Network message will appear;

5. To add the device to the list, select the connection and press [OK];

6. The device will be added automatically (as depicted in **Step 3.2**). Double click on the icon will open the device's interface (**Step 3.3**). The default access credentials are user name: **admin** and password: **admin**.

| Networ    | ks                          |                   |
|-----------|-----------------------------|-------------------|
| Network   | Interface:                  |                   |
| Selected  | IP                          | Subnet Mask       |
|           |                             |                   |
|           |                             |                   |
|           | 2                           | )                 |
| •         |                             | •                 |
|           | 3001                        |                   |
| Refresh I | nterface Add Custo          | m Run Scan        |
| Add Cu    | stom Network                | $\times$          |
| Product   | Found:                      |                   |
| Selected  |                             |                   |
| ×         | SOUND4 FIRST - 211A0001 - 0 | dmin - SN211A0001 |
|           | 4                           | )                 |
|           |                             | Ok Cancel         |

STEP 3.2

1. Press the [New] button.

2. A new screen requiring the following information will appear:

| New             | $\times$              |
|-----------------|-----------------------|
| Connection Name | Enter Connection Name |
| Radio Name      | Enter Radio Name      |
| City            | Enter City            |
| Num / IP        | localhost             |
| Port            | 3001                  |
| User Name       | Enter Name            |
| Password        | Enter Password        |
|                 | Ok Cancel             |

3. If you are not aware of SOUND4's IP address, it can be seen via the front panel. When the Main screen is on, press the soft button labeled [INFO]. Then using the [Up] and [Down] buttons navigate to IP (2/4) where the IP address of the device will be depicted.

NOTE: The numbers included in the IP Address must be written without leading zeros. For example: **192.168.020.136** must be written as **192.168.20.136** 

4. Enter the required information. If not changed by the user, use the default value of the Port (3001). The username and password are as follows:

- User name - admin;

- Password - admin.

5. Press [OK]. A new device will be added. Double click on the newly added icon will open the control interface (**Step 3.3**).

| SOUND 🚧 REMOT                         | E CONTROL               | _ ]            |            |          |           |            |      | $\times$ |
|---------------------------------------|-------------------------|----------------|------------|----------|-----------|------------|------|----------|
| Launch Scan                           | New Edit                | Del            | ete SI     | hortcut  | View Icon |            | Sort | More     |
| Remote Connection List (Sorted By Con | nnection Name):         |                |            |          |           |            |      |          |
| Search : All                          | • ×                     | in Conne       | ction Name |          |           |            |      | About    |
| SOUNDA<br>FIRST-21                    |                         |                |            |          |           |            |      |          |
| Remote Connection Info:               |                         |                |            |          |           |            |      |          |
| Product :                             | SOUND4 FIRST            |                |            |          |           | 192.168.20 | .203 |          |
| Connection Name :                     | SOUND4 FIRST - 211 A000 | 1 - admin - SN |            |          | Port :    | 3001       |      |          |
| Radio Name :                          |                         |                |            | Use      | r Name :  | admin      |      |          |
| City :                                |                         |                |            | Last Con | nection : |            |      |          |

#### STEP 3.3

#### Successful Log-in

A successful log-in the system will open SOUND4 FIRST's main control windrow:

| Dig In (dBfs) 97.7                                           | L Dig Out (dBfs)                                           |                            | Custom 3 Custom           | VU+Peak 1e+000<br>1e-001<br>1e-002<br>1e-003 | Power: 10.0 dBr<br>Peok of 1e-5: 75.5 kHz<br>Time dam 175 |
|--------------------------------------------------------------|------------------------------------------------------------|----------------------------|---------------------------|----------------------------------------------|-----------------------------------------------------------|
| Ana In (dBfs) 931                                            | Current PS                                                 |                            |                           | 1+004<br>1+005<br>50k 60k 1+005              | 00 - <i>i</i> fs 0 76 11                                  |
| Workspace – I/C                                              |                                                            | n Processing HD Processing | IP Connect                | Streaming                                    | Emergency Player                                          |
| ANALOG 1 → FAULT     DIGITAL 1 → FAULT     IF CONN 1 → FAULT | Process In (dBfs) (15.6) (1010)<br>-60 -4<br>(14.8) (1010) | the sound first            | - 211A0001                | Undo Save                                    | Save As New About                                         |
| EPLAYER → OK<br>TO HD PROCESS                                | MPX [kHz] 75.2 0 15                                        | Preset dBr - Clips         | per Only - (From PULSE or | Redo Preset C                                | Compare Histo Setup                                       |
|                                                              |                                                            | Basic Advanced             |                           |                                              |                                                           |
| al -1616 -66                                                 | BASS 00 40 -24 -18 -12 -6                                  | MPX Power Target           | LF Clip Threshold         | MLimiterDrive === MPXLimite                  | rDrive  Embed Pilot                                       |
| ers 30 10 10 10<br>BASS FM MPX PWR                           | FM 00 40 -24 -16 -12 -6                                    | FM 12.0 dBr 0.0            | 0 dB 4.0 dB               | 0.0 dB                                       | 6.00 dB On                                                |
| — TX1 → MPX                                                  | MPX 23                                                     | MPX Power StandBy          |                           |                                              |                                                           |
| TX2 → MPX                                                    | PWR 00 ! ! ! !                                             | FM -18.0 dB                |                           |                                              |                                                           |
|                                                              | 10 -8 -6 -4 -2                                             |                            |                           |                                              |                                                           |
|                                                              |                                                            |                            |                           |                                              |                                                           |
|                                                              |                                                            |                            |                           |                                              |                                                           |
|                                                              |                                                            |                            |                           |                                              |                                                           |
|                                                              |                                                            |                            |                           |                                              |                                                           |
|                                                              |                                                            |                            |                           |                                              |                                                           |
|                                                              |                                                            |                            |                           |                                              |                                                           |
| Masila —                                                     |                                                            |                            |                           |                                              |                                                           |
| Monitor —                                                    |                                                            |                            |                           |                                              |                                                           |
| Routed to : Phone Out                                        |                                                            |                            |                           |                                              |                                                           |
|                                                              |                                                            |                            |                           |                                              |                                                           |

| STEP 4 | License Upload |  |
|--------|----------------|--|
| 31EP 4 |                |  |

There are two options of loading a new license/s. Both are explained in details below.

STEP 4.1 **Expired License** 

If your license has expired, a warning message "Your main license has expired! Please contact SOUND4 for renew your main license" will appear on the screen

| To upload a new license follow the steps listed below: | SETUP Print Settings           |                | (                  |
|--------------------------------------------------------|--------------------------------|----------------|--------------------|
| steps listed below.                                    | General                        |                |                    |
|                                                        | Users                          | Licenses Lisl: |                    |
| 1. Press [OK]. The following screen will               | Preset Settings                | License        | Validity Time left |
|                                                        | Voice/Mono Detect              |                |                    |
| appear;                                                | Inpuls                         |                |                    |
|                                                        |                                |                |                    |
|                                                        | Outputs                        |                |                    |
| 2. Press [License upload] and a new                    | Stereo Generator & MPX Output  |                |                    |
| window requiring license file to be                    | Bosic RDS Encoder              |                |                    |
|                                                        | MPX Power Control (85-412)     |                |                    |
| selected will open;                                    | Ethernel: AE\$67/LIVEWIRE+     |                |                    |
|                                                        | Elhemel: IP CONNECT            |                |                    |
| 0 On the line file of a stress sector to the           | ୍ୱଜ୍ଞାର                        |                |                    |
| 3. Go to the file directory, select the                | Synchro                        |                |                    |
| license and press [Open].                              | Preset Sharing                 |                |                    |
|                                                        | IP CONNECT                     |                |                    |
|                                                        | Links                          |                |                    |
| <b>NOTE:</b> All licenses are sent/provided in a       | ADVANCED -                     |                |                    |
| ZIP file. It is not needed the file to be              | Upgrade / Licenses             |                |                    |
| unzipped prior to their upload. They will be           | Bockup / Restore               |                |                    |
|                                                        | Test Generator                 |                |                    |
| accepted by the program as they are.                   | Calibrate                      |                |                    |
|                                                        | Hardware/Supervision           |                |                    |
|                                                        | Maintenance                    |                |                    |
|                                                        | Service: Management            |                |                    |
|                                                        | AES67/Livewire+ Audio QOS      | version nfo: - |                    |
|                                                        | AFS67/livewiret Audio Profiles |                |                    |

FIRST Serie

- 4. Wait until the licenses are loaded;
- 5. Once the process is completed, a notification message will appear:
- 6. Press [OK] and the Main control window will appear.

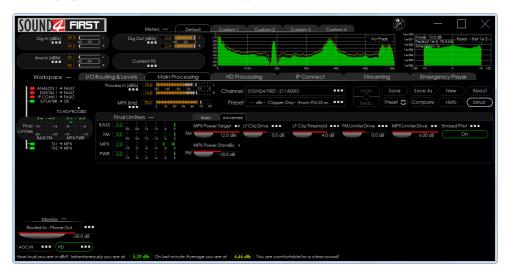

STEP 4.2 NEW License

1. Open the Main control window and click on [Setup]. The setup menu will appear;

2. Scroll down with the cursor to the ADVANCED settings and press Upgrade Licenses. The Following window will appear:

| SETUP Print Settings            |                                                                      |                                                     |                                    |                                    |  |
|---------------------------------|----------------------------------------------------------------------|-----------------------------------------------------|------------------------------------|------------------------------------|--|
| SETTINGS —                      |                                                                      |                                                     |                                    |                                    |  |
|                                 | Load License                                                         |                                                     |                                    |                                    |  |
| General                         | Licenses List:                                                       |                                                     |                                    |                                    |  |
| Users                           | License                                                              |                                                     | Validity                           | Time left                          |  |
| Preset Settings                 |                                                                      |                                                     |                                    | 2 days 11 hours                    |  |
| Voice/Mono Detect               |                                                                      |                                                     |                                    | 2 days 11 hours                    |  |
| Inputs                          | Demo License - Option Commercia                                      |                                                     | 2018-03-31                         | 2 days 11 hours                    |  |
|                                 | Demo License - Option Emergency                                      |                                                     | 2018-03-31                         | 2 days 11 hours                    |  |
| Outputs                         | Demo License - Option Full RDS/UEC                                   |                                                     | 2018-03-31                         | 2 days 11 hours                    |  |
| Stereo Generator & MPX Output   | Demo License - Option IP Connect I                                   |                                                     | 2018-03-31                         | 2 days 11 hours                    |  |
| Basic RDS Encoder               | Demo License - Option IP Connect                                     |                                                     | 2018-03-31                         | 2 days 11 hours                    |  |
| MPX Power Control (BS-412)      | Demo License - Option IP Connect                                     |                                                     | 2018-03-31                         | 2 days 11 hours                    |  |
|                                 | Demo License - Option IP Connect                                     |                                                     | 2018-03-31<br>2018-03-31           | 2 days 11 hours<br>2 days 11 hours |  |
| Ethernet: AE\$67/LIVEWIRE+      |                                                                      | Demo License - Option IP Connect Rx to Tx Pass-thru |                                    |                                    |  |
| Ethernet: IP CONNECT            | Demo License - Option Livewire+<br>Demo License - Option Streaming E |                                                     | 2018-03-31<br>2018-03-31           | 2 days 11 hours<br>2 days 11 hours |  |
| GPIO                            | Demo License - Option Streaming E<br>Demo License - SOUND4 FIRST     | 2018-03-31                                          | 2 days 11 hours<br>2 days 11 hours |                                    |  |
| Synchro                         | Demo License - SOUND4 IMPACT                                         | 2018-03-31                                          | 2 days 11 hours                    |                                    |  |
|                                 | Demo License - SOUND4 RULSE                                          |                                                     | 2018-03-31                         | 2 days 11 hours                    |  |
| Preset Sharing                  | Demo License - URLPLAY                                               |                                                     | 2018-03-31                         | 2 days 11 hours                    |  |
| IP CONNECT -                    |                                                                      | I                                                   |                                    | 1 2 dotte i i nodite 1             |  |
| Links                           |                                                                      |                                                     |                                    |                                    |  |
| ADVANCED -                      |                                                                      |                                                     |                                    |                                    |  |
| Upgrade / Licenses              |                                                                      |                                                     |                                    |                                    |  |
| Backup / Restore                |                                                                      |                                                     |                                    |                                    |  |
| Test Generator                  |                                                                      |                                                     |                                    |                                    |  |
| Calibrate                       |                                                                      |                                                     |                                    |                                    |  |
| Hardware/Supervision            |                                                                      |                                                     |                                    |                                    |  |
| Maintenance                     |                                                                      |                                                     |                                    |                                    |  |
| Services Management             | Manifest Infest                                                      |                                                     |                                    |                                    |  |
| AE\$67/Livewire+ Audio QO\$     | Version Info: —                                                      |                                                     |                                    |                                    |  |
| AE\$67/Livewire+ Audio Profiles | FIRST Version                                                        |                                                     |                                    |                                    |  |
| Livewire+/AE\$67 Advertisement  | FIRST Serial                                                         | 211A0001                                            |                                    |                                    |  |
|                                 |                                                                      |                                                     |                                    |                                    |  |

3. Press [Load Licenses];

4. Go to the file directory, select the license and press [Open].

**NOTE:** All licenses are sent/provided in a ZIP file. It is not needed the file to be unzipped prior to their upload. They will be accepted by the program as they are.

5. Wait while the licenses are loaded;

6. Once the process is completed, press [OK] and close the Setup window so that the Main control can appear.

If not already done that, connect all the additional cables to the device in order for it to be properly integrated into your existing network.

| STEP 5.1 | Inputs and Outputs Set-up |  |
|----------|---------------------------|--|
|----------|---------------------------|--|

The basic set-up of the inputs and outputs can be easily made via the **I/O Routing and Levels** section of the Software.

The management section is placed on the left part of the screen and is divided in two parts - **Inputs to Patch Point Management (1)** and **Outputs to Patch Point Management (2)**. Both sections allow application of the inputs and outputs to be assigned as well as their range and levels.

|                                                                                                    | +                                       | Custom    | 1                                     | Custor                                 | 12      | Custo    | m 3       | Custo    | om 4     |         | X        | ) -                                                        | - [          | $\square$ $\times$ |
|----------------------------------------------------------------------------------------------------|-----------------------------------------|-----------|---------------------------------------|----------------------------------------|---------|----------|-----------|----------|----------|---------|----------|------------------------------------------------------------|--------------|--------------------|
| Dig In (dBfs) •929 t                                                                                                    | 0                                       |           | · · · · · · · · · · · · · · · · · · · | ~~~~~~~~~~~~~~~~~~~~~~~~~~~~~~~~~~~~~~ |         |          |           | ~^^      | <b>*</b> | 6       | VU+Peak  | e+000<br>1e:001 Peok of 1e-<br>1e:002 Time: 47m4<br>1e:003 | 5:75.5 kHz ∾ | set Ref 1e-5       |
| Ana In (d6fs) (93.4 (10.000 cm) * Current PS                                                                                                    | 1 2 2 2 2 2 2 2 2 2 2 2 2 2 2 2 2 2 2 2 |           | 10.0k                                 |                                        | 204     |          | 30k       | 40       |          | 504     |          | 1e-004<br>1e-005<br>1e-005<br>-100 -75                     |              | 75 100             |
| Workspace — I/O Routing & Levels Main Processing                                                                                                    |                                         | HD I      | Process                               | ing                                    |         | IP (     | Connec    | st       |          | Stre    | aming    | Emerg                                                      | ency Play    | er                 |
| Process In [dBfs]                                                                                                    |                                         |           |                                       |                                        |         |          |           |          |          |         |          |                                                            |              |                    |
| 3.0 ງິ້ມຢຸມບໍ່ມີມູນບໍ່ມີມູນ<br>ເຊິ່ມມູນບໍ່ມີມູນບ່ນີ້ມູນບ່ນີ້ມູນບໍ່ມີມູນບໍ່ມີມູນບໍ່ມີມູນບໍ່ມີມູນບໍ່ມີມູນບໍ່ມີມູນບໍ່ມີມູນບໍ່ມີມູນບໍ່ມີມູນບໍ່ມີມູນບໍ່ມີມູນບໍ່ມີມູນບໍ່ມີມູນບໍ່ມີມູນບໍ່ມີມູນບໍ່ມີມູນບໍ່ມີມູນບໍ່ມີມູນບໍ່ມີມູນບໍ່ມີມູນບໍ່ມີມູນບໍ່ມີມູນບໍ່ມີມູນບໍ່ມີມູນບໍ່ມີມູນບໍ່ມີມູນບໍ່ມີມູນບ່ນີ້ມູນບໍ່ມີມູນບໍ່ມີມູນບໍ່ມີມູນມູນມູນບ່ນມູນມູນມູນມູນມູນມູນມູນມູນມູນມູນມູນມູນມູນ | el sour                                 | ID4 FIRST | r-211A0                               | 001                                    |         |          |           |          |          |         | Save     | Save As                                                    | New          | About              |
| MPX [kHz] 75.6 ]mmmmmmmmmmmmmmmmmmmmmmmmmmmmmmmmmmmm                                                                                                    | et d                                    | Br - Clip | oper Only                             | - (From                                | PULSE   | r IMPAC  | T) - Outp | ut 🗖     | ••       |         | Preset 🕻 | Compare                                                    | Histo        | Setup              |
|                                                                                                    |                                         |           |                                       |                                        |         |          |           |          |          |         |          |                                                            |              |                    |
|                                                                                                    |                                         | Mair      | n Processir                           | 0                                      | HD Proc | essing   |           |          |          |         |          |                                                            |              |                    |
|                                                                                                    | Direct                                  |           | Direct                                |                                        | Direct  |          | Direct    |          |          |         |          |                                                            |              |                    |
| Inputs To Patch Point Management Failover: Backup                                                                                                    |                                         |           |                                       |                                        |         |          |           |          |          |         |          |                                                            |              |                    |
| Type Application Process Input                                                                                                    | In                                      |           | In                                    |                                        | In      |          | In        |          |          |         |          |                                                            |              |                    |
| Analog 1 1st Backup Dist Backup                                                                                                    |                                         |           |                                       |                                        |         |          |           |          |          |         |          |                                                            |              |                    |
| Analog 2                                                                                                    |                                         |           |                                       |                                        |         |          |           |          |          |         |          |                                                            |              |                    |
| Digital 1 Main                                                                                                    |                                         |           |                                       |                                        |         |          |           |          |          |         |          |                                                            |              |                    |
| Digital 2                                                                                                    |                                         |           |                                       |                                        |         |          |           |          |          |         |          |                                                            |              |                    |
| LIVEWIRE 1                                                                                                    |                                         |           |                                       |                                        |         |          |           |          |          |         |          |                                                            |              |                    |
| LIVEWIRE 2                                                                                                    |                                         |           |                                       |                                        |         |          |           |          |          |         |          |                                                            |              |                    |
| IP Conn 1 2nd Backup 2nd Backup                                                                                                    |                                         |           |                                       |                                        |         |          |           |          |          |         |          |                                                            |              |                    |
| IP Conn 2 · · · · · · · · · · · · · · · · · ·                                                                                                    |                                         | 2-Band    |                                       | 2-Band                                 |         | 4-8 EQ   |           | FM       |          | MPX     |          |                                                            |              |                    |
| E Plaver 3rd Backup                                                                                                    |                                         | AGC       |                                       | Limiter                                |         | (FM)     |           | Limiter  |          | Limiter |          |                                                            |              |                    |
| Outputs To Patch Point Management                                                                                                    |                                         |           |                                       |                                        |         |          |           |          |          |         |          |                                                            |              |                    |
| Type Application Replicate                                                                                                    |                                         |           | Out                                   |                                        | Out     |          | Out       |          | Out      |         | Out      |                                                            |              |                    |
| Analog 1 HD Out                                                                                                    |                                         |           |                                       |                                        |         |          |           |          |          |         |          |                                                            |              |                    |
| Analog 2 HD Out                                                                                                    |                                         |           |                                       |                                        |         |          |           |          |          |         |          |                                                            |              |                    |
| Digital I HD Out                                                                                                    |                                         |           |                                       |                                        |         |          |           |          |          |         |          |                                                            |              |                    |
| Digital 2 ···· HD Out ····                                                                                                    |                                         |           |                                       |                                        |         |          |           |          |          |         |          |                                                            |              |                    |
| LIVEWIRE 1 HD Out (2)                                                                                                    |                                         |           |                                       |                                        |         |          |           |          |          |         |          |                                                            |              |                    |
| LIVEWIRE 2 HD Out                                                                                                    |                                         |           |                                       |                                        |         |          |           |          |          |         |          |                                                            |              |                    |
| IP Conn 1 HD Out                                                                                                    |                                         |           |                                       |                                        |         |          |           |          |          |         |          |                                                            |              |                    |
| IP Conn 2 HD Out<br>Stream HD Out                                                                                                    |                                         |           |                                       |                                        |         |          |           |          |          |         |          |                                                            |              |                    |
| Stream HD Out                                                                                                    |                                         |           |                                       |                                        |         |          |           |          | )        |         | )        |                                                            |              |                    |
| How loud you are in dBr? Instantaneously you are at 8.42 dBr On last minute Avera                                                                                                    | ige you an                              | e at 🗇    | 7.54 dBr                              | You an                                 | e comfo | rtable f | or a clea | in sound |          |         |          |                                                            |              |                    |

The set-up process is different for each parameter, but quite simplified and explained in details below:

#### Inputs Set-up

1. Click on the name of the desired Input;

2. The respective set-up window will appear. Apply the desired settings and press [X]. The changes will be automatically saved.

• For the Analog inputs - set Input Range and Input full-scale Reference:

|        | Inputs To Pate | ch Point Management             | Faile         | ver: Backup   | Direct      | Direct       | Mix      |
|--------|----------------|---------------------------------|---------------|---------------|-------------|--------------|----------|
| $\sim$ | Туре           | Analog 1 Input level            |               |               |             |              | $\times$ |
| (1)    | Analog 1 🚥     |                                 |               |               |             |              | 2        |
|        | Analog 2       | Input Range                     |               | 12 dBu 🔳      |             |              |          |
|        | Digital 1      | Input full-scale Reference (dBu | 1             |               |             | 10.00        | 10       |
|        | Digital 2      |                                 | 1             |               |             | 18.00 c      | IRU      |
|        | LIVEWIRE 1     |                                 | (-5.1) Juliuu |               |             | ndané dia ka | 1 L      |
|        | LIVEWIRE 2     | Meter [dBfs]                    | -60 -5        | 4 -48 -42 -36 | -30 -24 -18 | -12 -6       | R        |
|        | IP Conn 1      |                                 |               |               |             |              | ·        |

• For the Digital Inputs and the Emergency Player Input level - set Input full-scale Reference:

| Digital 1 Input level         |                                                                                                    | $\times$  |
|-------------------------------|----------------------------------------------------------------------------------------------------|-----------|
|                               |                                                                                                    |           |
| Input full-scale Reference [c | JBfs]                                                                                                    | 0.00 dBfs |
| Digital In [dBfs] (48.0 kHz)  |                                                                                                    | -6 0<br>R |
|                               |                                                                                                    |           |
| Emergency Player Input        | level                                                                                                    | $\times$  |
|                               |                                                                                                    |           |
| Input full-scale Reference [c | JB fs]                                                                                                    | 0.00 dBfs |
| Meter [dBfs]                  | <ul> <li>2.2 խսփոփակավասիսփոփոփոփոփոփոփոփոփոփոփոփոփոփո<br/>-60 -64 -48 -42 -38 -30 -324 -18 -12</li> <li>-33 խսփոփոփոփոփոփոփոփոփոփոփոփոփոփոփոփոփոփոփո</li></ul> | -6 0<br>R |

• For the **LIVEWIRE inputs** - Enable the input by selecting [ON] with a click, then select LAN mode by clicking on [LIVEWIRE ...], number of channels, From/To Source, Primary Source Name, Local Name, Stream mode, Status and Input full-scale Reference:

| LIVEWIRE 1 Input level            | X                                   |
|-----------------------------------|-------------------------------------|
|                                   |                                     |
| Enable                            | Off                                 |
| LAN Mode                          |                                     |
| Channel                           | 0                                   |
| From/To Source                    | From Source                         |
| Primary Source Name               |                                     |
| Name (local)                      | Ch1                                 |
| Stream Mode                       | Unknown                             |
| Status                            | Disabled                            |
| Input full-scale Reference [dBfs] | 0.00 dBfs                           |
| Meter [dBfs]                      | 54 -48 -42 -26 -20 -24 -18 -12 -6 0 |

3. To assign application of the Input, press on the **Process Input** label or on ... (if such is not assigned to the input);

4. A window with the possible options will appear. Click on the one preferred and the window will disappear, automatically assigning the chosen value.

| Inputs To Patch Point Management |                 | Failover: Backup | Direct            | Direct | Mix |
|----------------------------------|-----------------|------------------|-------------------|--------|-----|
| Туре                             | Application     | Process Input    | In                | In     | In. |
| Analog 1                         | Main            | 3 Main           | 😑 Main            | Source | (4) |
| Analog 2                         | 2nd Backup      | ○ 2nd Backup     | 1st Backup Source |        |     |
| Digital 1                        | 1st Backup ···· | 🗆 1st Backup     | 2nd Backup Source |        |     |
| Digital 2                        |                 | 3                | 3rd Backup Source |        |     |
| LIVEWIRE 1                       |                 |                  |                   |        |     |

#### **Outputs Set-up**

1. Click on the name of the desired Output;

2. The respective set-up window will appear. Apply the desired settings and press [X]. The changes will be automatically saved.

• For the **Analog Outputs** - set Output range, select Application from the drop-down menu, then Auto De-empahis and Output full-scale Reference;

|   | Outputs To Po | atch Point Management             |   |
|---|---------------|-----------------------------------|---|
|   | Туре          | Analog 1 Output level             | < |
| 1 | Analog 1      |                                   |   |
|   | Analog 2      | Output Range 12 dBu               |   |
|   | Digital 1     | Application Ana2 replicate        |   |
|   | Digital 2     |                                   |   |
|   | LIVEWIRE 1    | Auto De-Emphasis Auto             |   |
|   | LIVEWIRE 2    | Output full-scale Reference [dBu] |   |
|   | IP Conn 1     |                                   |   |
|   | IP Conn 2     | Meter [dBu]                       |   |
|   | Stream        | Meter [dBu]                       |   |

• For the **Digital Output level** - select Application from the drop-down menu, then Auto De-Emphasis, Sampling Frequency, AES In Sync, AES 2 In Sync, Use External Word clock, Ext. Video Sync and Output full-scale Reference;

| Digital 1 Output level                                                | ×                                                                                                    |
|-----------------------------------------------------------------------|----------------------------------------------------------------------------------------------------|
|                                                                       |                                                                                                    |
| Application                                                           | HD                                                                                                    |
| Auto De-Emphasis                                                      | Auto                                                                                                    |
| Sampling Frequency                                                    | 48 kHz ■■■                                                                                                    |
| AES In Synch (48.0 kHz)                                               | No                                                                                                    |
| AES2 In Synch (No signal)                                             | No                                                                                                    |
| Use External Word clock (No signal)                                   | No                                                                                                    |
| Ext. Video Synch (No signal)                                          | No                                                                                                    |
| Output full-scale Reference [dBfs]                                    | -1.00 dBfs                                                                                                    |
| Meter [dBfs] (48.0 kHz) [48k] (-5.6 السلسل)<br>-ده -ده<br>-ده السلسل) | ովոսիտիսիսիսիսիսիսիսիսիսիսիսիսիսիսիսի ) (1, է<br>4 -48 -42 -86 -80 -24 -18 -12 -6 0<br>սիսիսիսիսիսիսիսիսիսիսիսիսիսիսիսի ) (1, է |

• For the **LIVEWIRE Output level** - Enable the output by selecting [ON] with a click, select profile by clicking on [Livewire Live Audio...], number of channels, Name, Label, Status, Configure GPO, select Application from the drop-down menu, then Auto De-Emphasis, and Output full-scale Reference.

| LIVEWIRE 1 Output level        | ×                                                                                                    |
|--------------------------------|----------------------------------------------------------------------------------------------------|
|                                |                                                                                                    |
| Enable                         | Off                                                                                                    |
| Profile                        | Livewire Live Audio                                                                                                    |
| Channel                        | 0                                                                                                    |
| Name (local)                   | Ch1 ===                                                                                                    |
| Label (local)                  | Ch1 •••                                                                                                    |
| Status                         | Disabled                                                                                                    |
| Cfg GPO                        | •••                                                                                                    |
| Application                    | HD                                                                                                    |
| Auto De-Emphasis               | Auto                                                                                                    |
| Output full-scale Reference [d | -1.00 dBfs                                                                                                    |
| Meter [dBfs]                   | -5.7         խափափափափափափափափափափափափափափափ         )         ', ', ', '           -60         -54         -48         -42         -36         -34         -18         -12         -6         0           -5.6         խափափափափափափափափափափափափափափափափափ         )         ', ', '         *         - |

• For the **IP Connect level** and **Stream Output level** - select Application from the drop-down menu, then Auto De-empahis and Output full-scale Reference;

| IP Connect 1 Output level          | ×                                                                                                    |
|------------------------------------|----------------------------------------------------------------------------------------------------|
|                                    |                                                                                                    |
| Application                        | HD                                                                                                    |
| Auto De-Emphasis                   | Auto                                                                                                    |
| Output full-scale Reference [dBfs] | -1.00 dBfs                                                                                                    |
| Meter [dBfs]                       | փոփոփոփոփոփոփոփոփոփոփոփոփոփոփոփոփոփոփո                                                                                                    |
| Stream Output level                | X                                                                                                    |
|                                    |                                                                                                    |
| Application                        | HD                                                                                                    |
| Auto De-Emphasis                   | Auto                                                                                                    |
| Output full-scale Reference [dBfs] | -1.00 dBfs                                                                                                    |
|                                    |                                                                                                    |
| Meter [dBfs]                       | փափակակափափակակակակակակակակակակությունը՝ ի ՝ լ՝ լ<br>-54 -48 -42 -36 -30 -24 -18 -12 -6 0<br>փափակակակակակակակակակակակակությունը՝ ի ՝ լ՝ է |

3. To assign Replicate of the Output, press on the Replicate label or on ... (if such is not assigned to the output);

4. A window with the possible options will appear. Click on the one preferred and the window will disappear, automatically assigning the value chosen.

| Outputs To Po | atch Point Management |           |            |
|---------------|-----------------------|-----------|------------|
| Туре          | Application           | Replicate | Out Out    |
| Analog 1      | Ana2 replicate •••    | 3 Ana2    | AGC In 4   |
| Analog 2      | HD Out                |           | Ana1       |
| Digital 1     | HD Out                |           | 🗢 Ana2     |
| Digital 2     | HD Out                | 3         | Dig1       |
| LIVEWIRE 1    | HD Out                |           | Dig2       |
| LIVEWIRE 2    | HD Out                |           | LIVEWIRE 2 |
| IP Conn 1     | HD Out                |           | IP Conn 1  |
| IP Conn 2     | HD Out                |           | IP Conn 2  |
| Stream        | HD Out                |           | E Player   |

#### STEP 5.2

#### **Presets Selection**

To select a preset, press on [Preset] button (1), and list of all presets will appear on the screen.

| SOUND 4           | FIRST                                                        | Meters —                                            | Default | Custom 1 Cu             | stom 2       | Custom 3         | Custom 4 |           | B                                   | —              |              |
|-------------------|--------------------------------------------------------------|-----------------------------------------------------|---------|-------------------------|--------------|------------------|----------|-----------|-------------------------------------|----------------|--------------|
| Dig In (dBfs)     | -99.9<br>-00 -20 0<br>-99.9                                  | Dig Out (dBfs)                                      |         |                         | 1            |                  |          | VU+Peak   |                                     | -5:75.5kHz R65 | set Ref 1e-5 |
| Ana In (dBfs)     | -91.3                                                        | Current PS                                          |         |                         |              | atk              | 408      | 50k       | 1e004<br>1e005<br>1e005<br>-100 -75 | ÷              | 75 100       |
| Workspace         | - I/O Routing                                                | & Levels Main Pro                                   | cessing | HD Processing           | 3            | IP Connect       |          | Streaming | Emer                                | gency Play     | er           |
| Process In (dBfs) | 19.0 jadatatatatatatatatatatatatatatatatatata                | a)ma(ma)ma) ∎<br>-30 -24 -18 -12 -6 0<br>mana(ma) ∎ | Channel | SOUND4 FIRST- 211 A0001 |              |                  | ••••     | Undo      | ave Save As                         | New            | About        |
| MPX [kHz]         | 68.7 <b>) ແມ່ນເມິນເປັນເປັນເປັນເປັນເປັນເປັນ</b><br>0 10 20 20 | 40 50 60 70 80 90                                   | Preset  | dBr - Clipper Only - (i | rom PULSE or | IMPACT) - Output |          |           | sset 🕽 Compare                      | Histo          | Setup        |

Double click on the desired preset will load it automatically to the device.

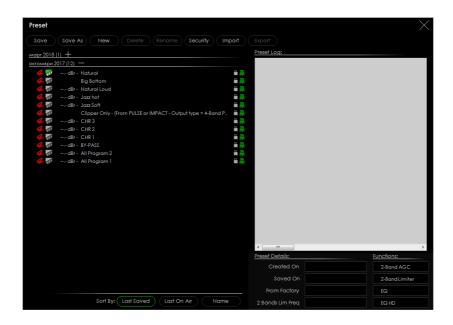